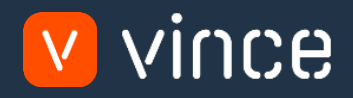

# VXL Template

## GLS840-Voucher Entry GL Position Based

User Instruction 17/01/2023

vince

## <span id="page-1-0"></span>Table of Content

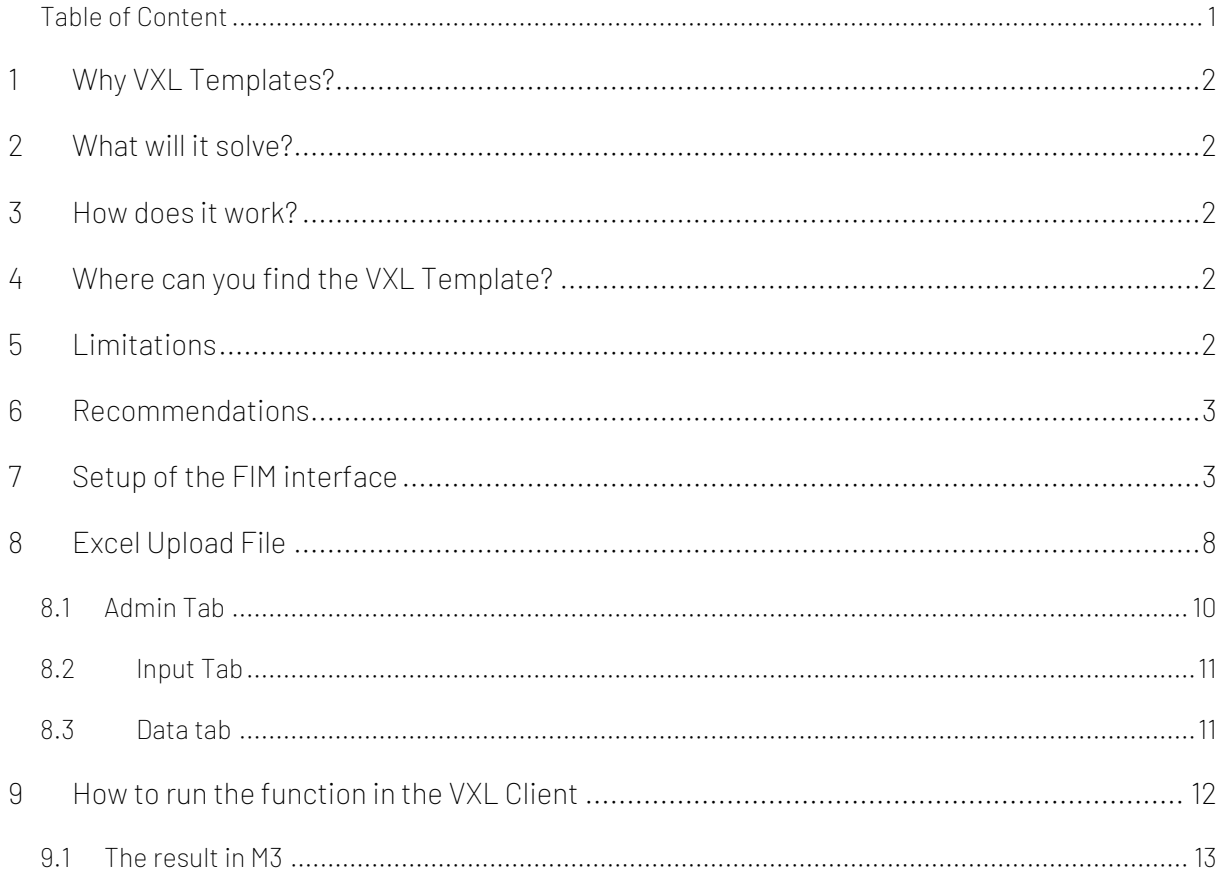

Version Control

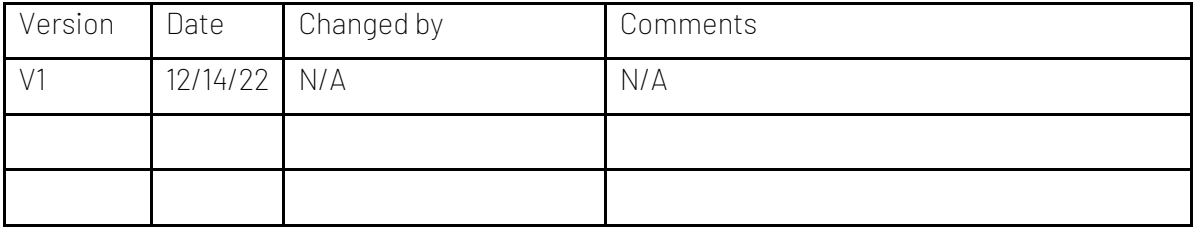

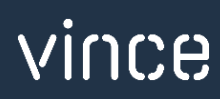

## <span id="page-2-0"></span>1 Why VXL Templates?

In general, the purpose of a VXL template is to give our customers a good starting point in relation to data maintenance within a specific area in M3. A predefined VXL template can work for the customer exactly as it is but can also lack specific data or provide more data beyond what the customer maintains. The idea is that customers have the VXL template as a starting point and can themselves make the necessary small adjustments to make it perfect for their own needs.

## <span id="page-2-1"></span>2 What will it solve?

The purpose of this VXL template is to save time and cost on importing multiple vouchers from Excel and directly in to the M3 General Ledger.

## <span id="page-2-2"></span>3 How does it work?

This function has only one import task from Excel to M3.

- o You can import multiple vouchers directly into the General ledger in one click.
- o The import uses APIs from the GLS840MI interface

## <span id="page-2-3"></span>4 Where can you find the VXL Template?

This template is installed in the Vince Template Company on the VXL server. The function is named "TEMPL\_GLS840MI\_Voucher\_Entry\_GL\_PosBsd"

#### <span id="page-2-4"></span>5 Limitations

- o This VXL template is intended for M3 versions that have the "old" GLS840MI interface called "Generic GL Interface" (see screendump below)
- o For those of you who have the new GLS840MI interface called "Finance Interface", there is an alternative VXL template for this.

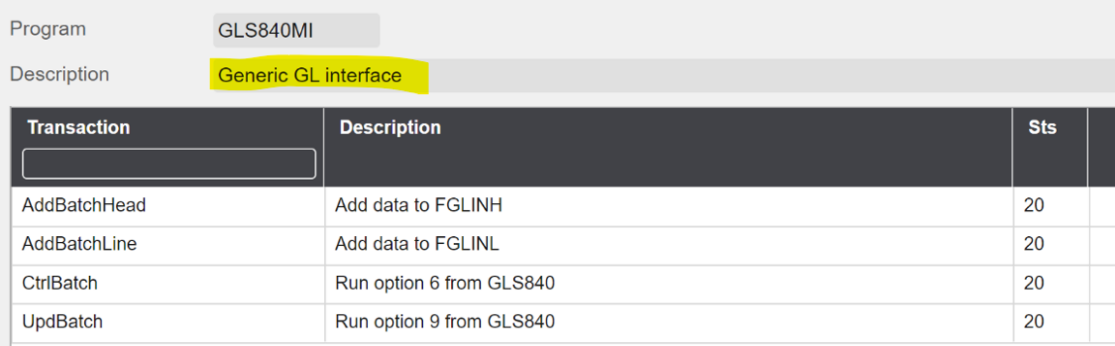

## <span id="page-3-0"></span>6 Recommendations

- o If you want to use this VXL template, it requires setting up a FIM Interface in the GLS850. How to set up such an interface is described in the documentation below.
- o If you would like to do any changes to the template, we recommend that you copy the function in the VXL server and do the changes on the copied function.
- o This VXL template has not been tested in depth by Vince, so we recommend testing this thoroughly in the M3 test environment before this is lifted to the M3 production environment.

## <span id="page-3-1"></span>7 Setup of the FIM interface

For the VXL to be able to transfer data to M3, a FIM interface must be set up in the GLS850.

#### GLS850/B – FIM Interface

Open GLS850 and enter a interface name in the field "Interface name". Then create new.

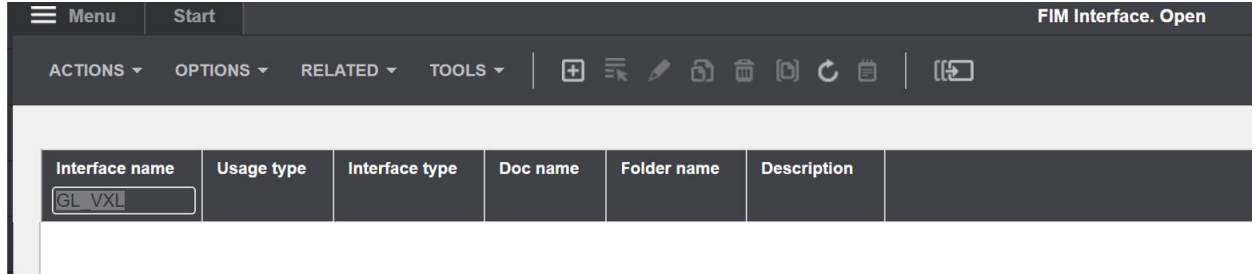

In GLS850/E enter the division, the Description and all other settings as shown below.

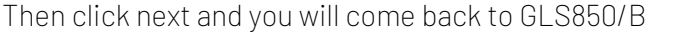

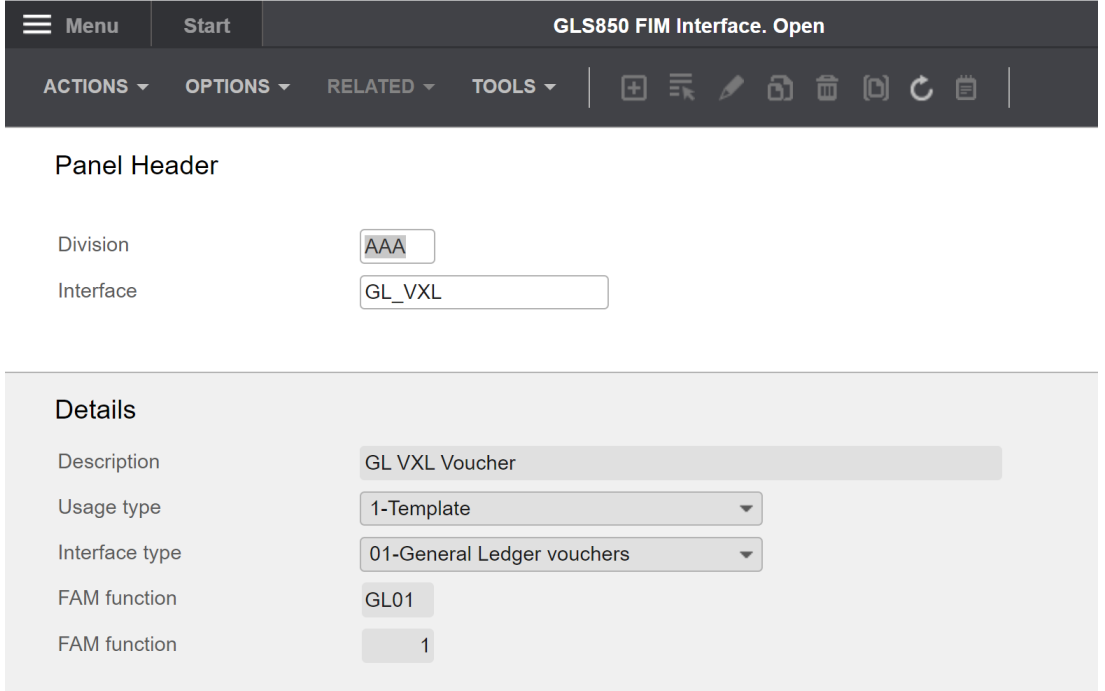

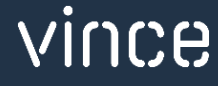

Right-click on the interface you just created and select related and "Crt standard". This will generate the input and output settings for your interface automatically.

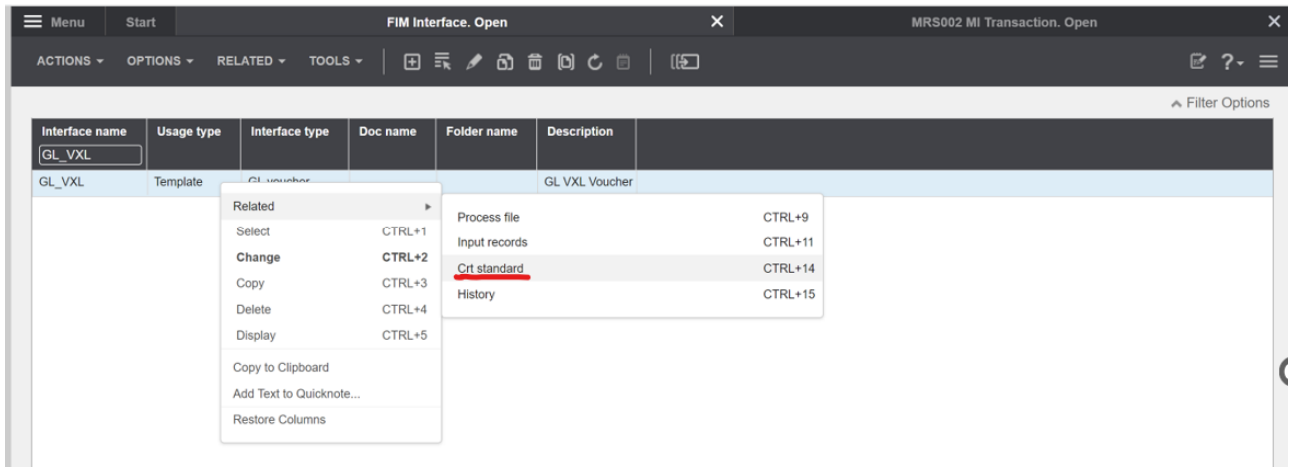

Now your interface should be established and ready to communicate data from VXL. If you want to do a quality check of the interface, you can compare the following screenshots below with the interface you have just created.

Select Related and select "input records" to see the input and output fields generated for your interface.

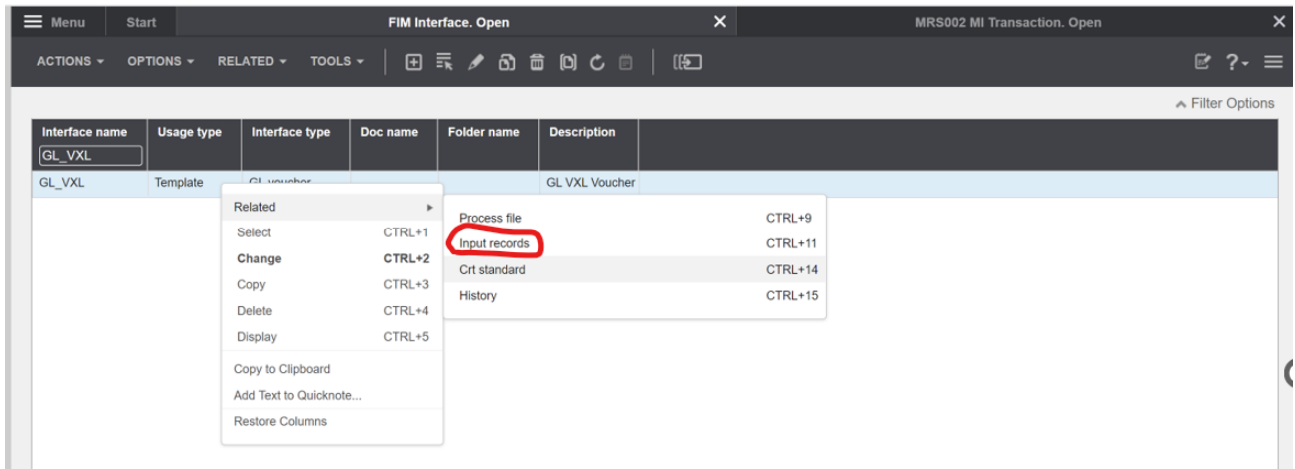

## GLS855/B Input Records

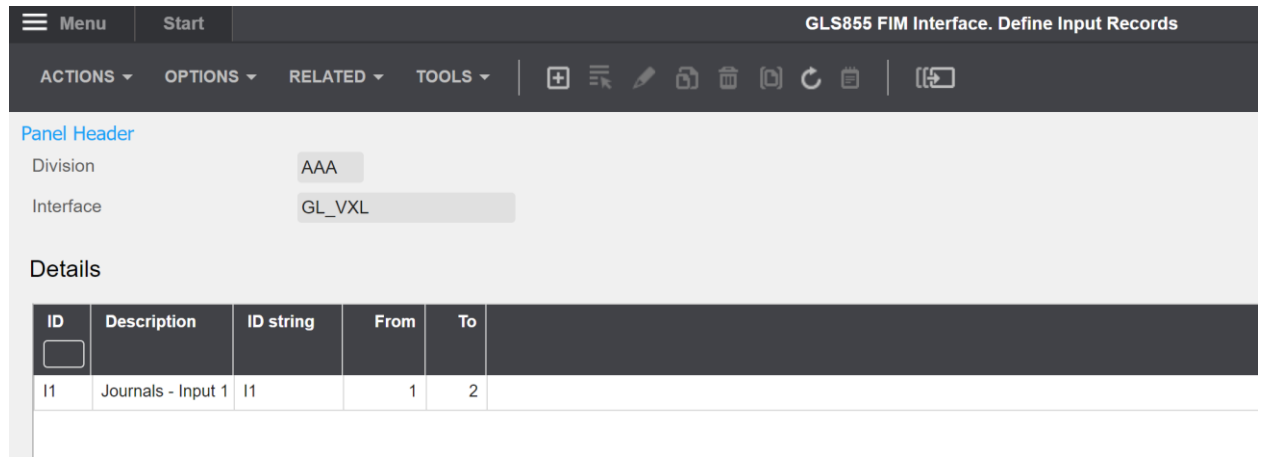

#### GLS855/E

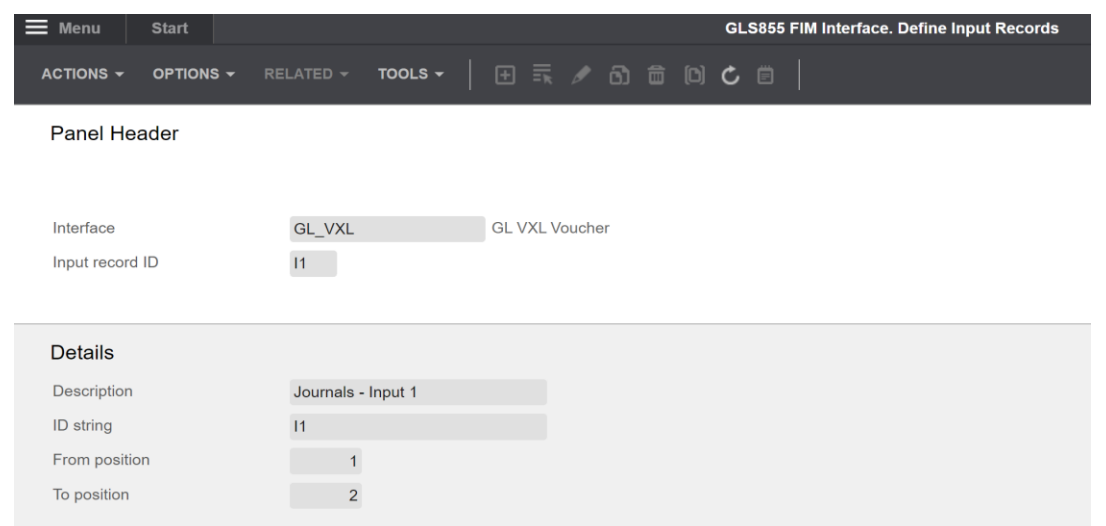

## $GLS855/B$  – Related  $\rightarrow$  Input fields (11)

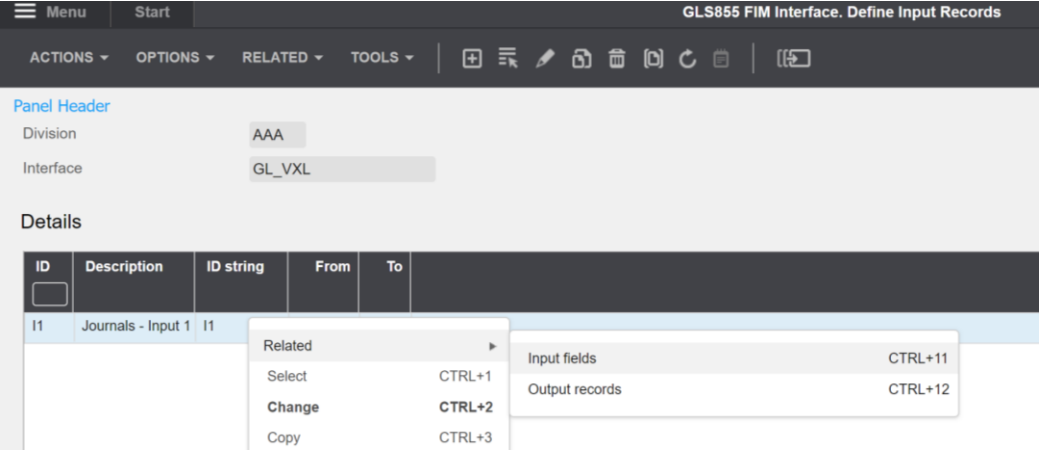

#### GLS856/B1

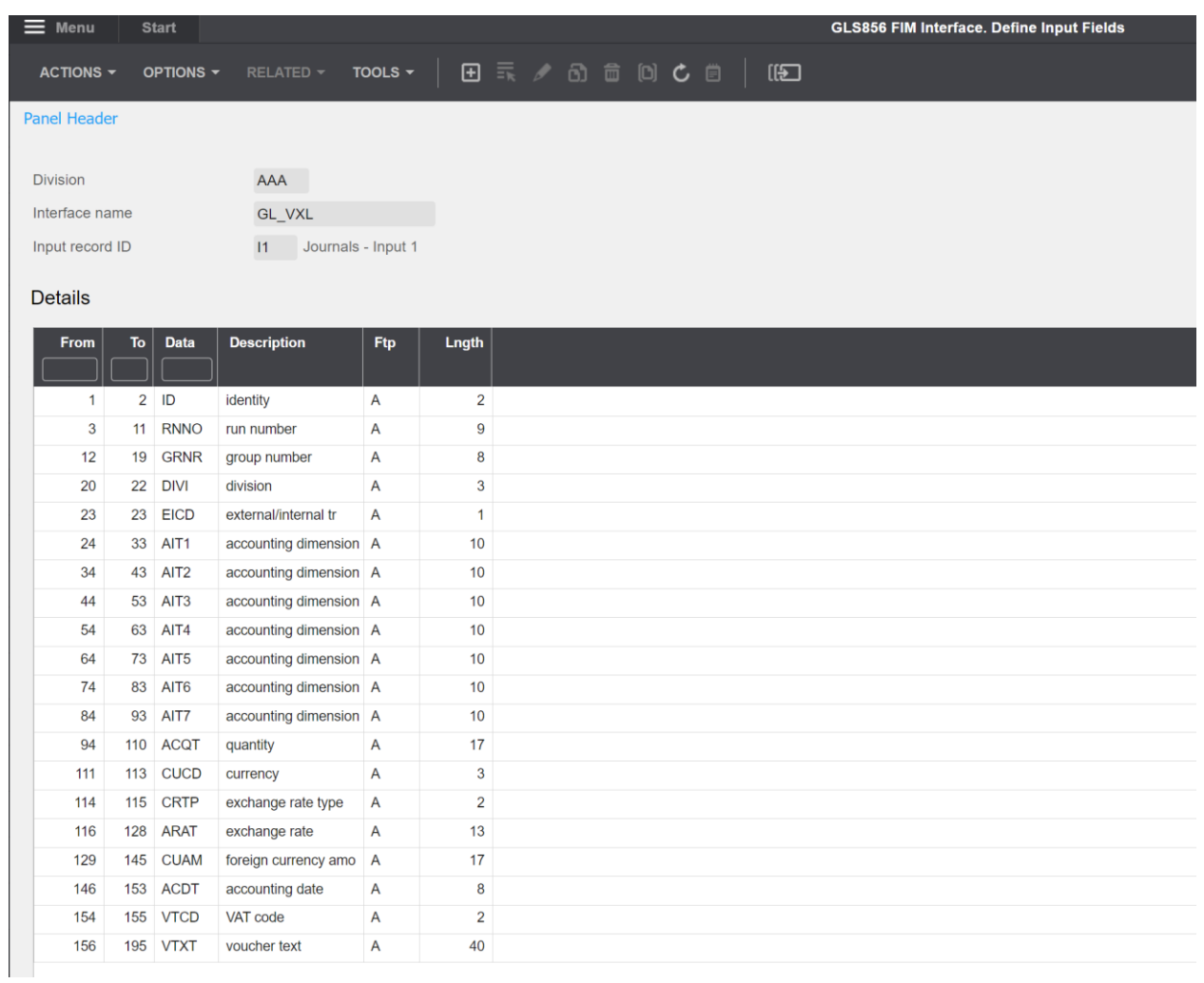

## GLS855/B – Related → Output Records (12)

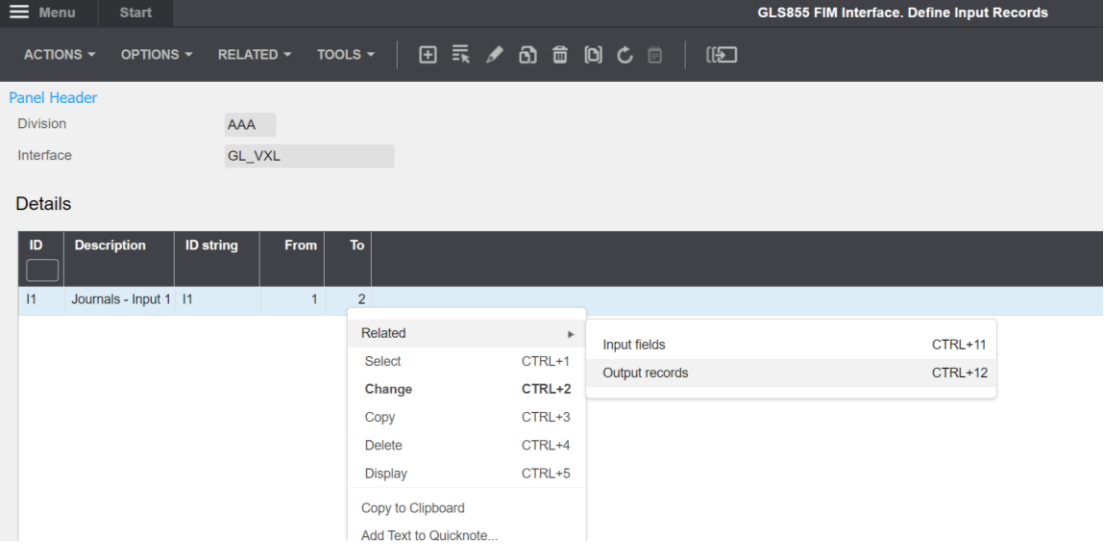

## $GLS855/B$  – Related  $\rightarrow$  Output fields (11)

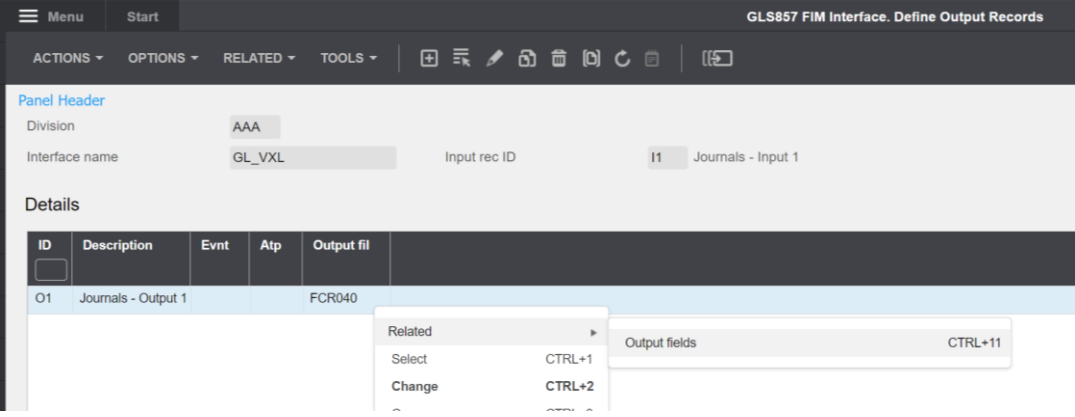

#### GLS858/B Outputfields

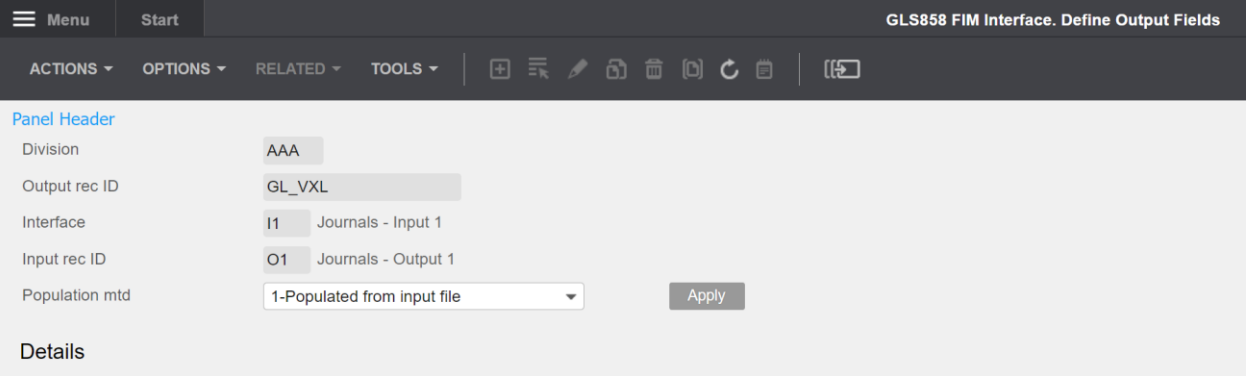

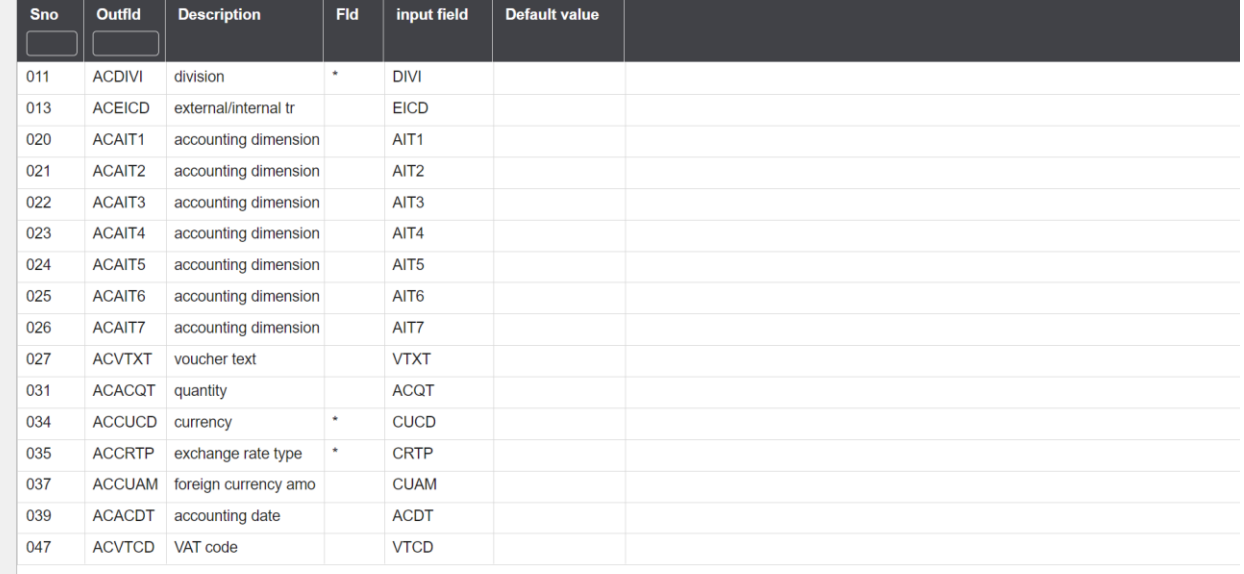

Hopefully your interface looked good and we can proceed with looking at the Excel file to be uploaded to M3.

## <span id="page-8-0"></span>8 Excel Upload File

You can retrieve the Excel Upload file by opening the VXL Client, find your GLS840 Voucher Entry function, and click on this ikon to the right of the function.

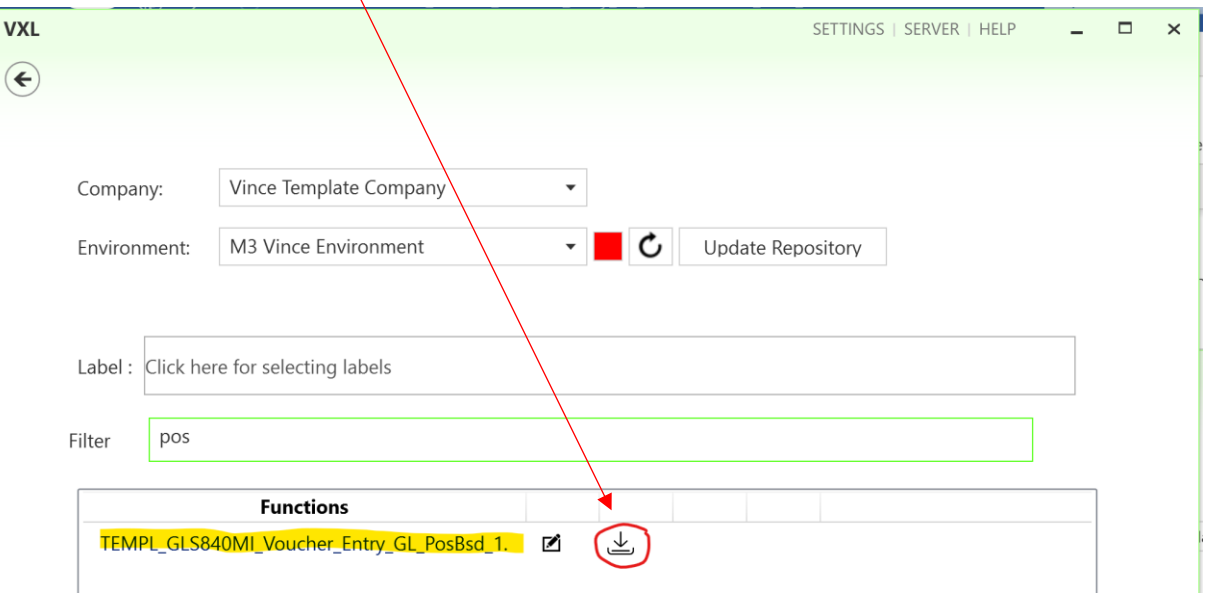

This Excel file will then be opened

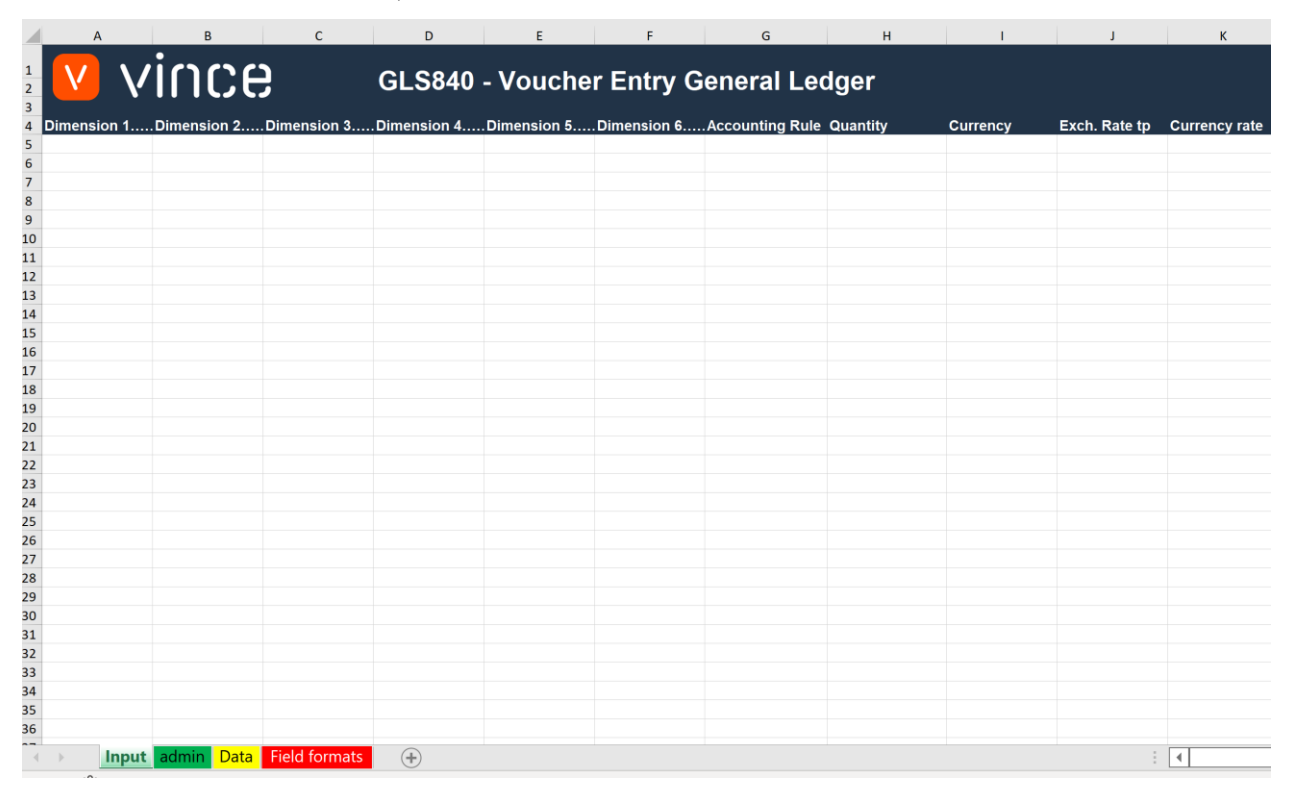

The Excel upload file consists of four separate sheets/tabs:

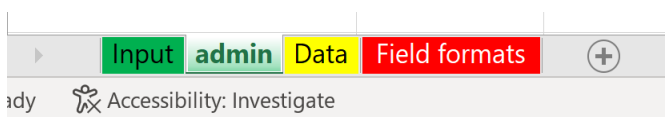

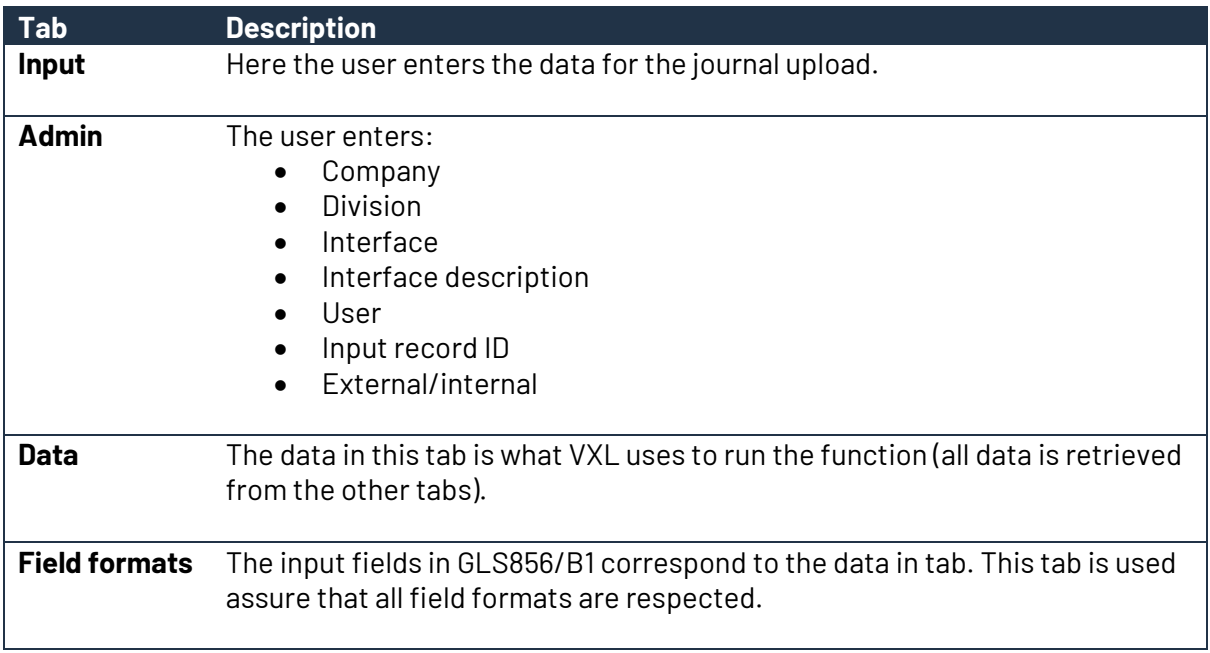

Before you try to import the Excel Upload file, there are some Excel Tabs that need to be explained and also some data that needs to be added.

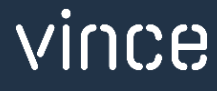

## <span id="page-10-0"></span>8.1 Admin Tab

In the admin tab, you need to update some fields for your import to go through correctly. In particular it is important that you fill in your company, your division and the correct interface name in cell B7 - this must be identical to the name of the FIM Interface you created in GLS850.

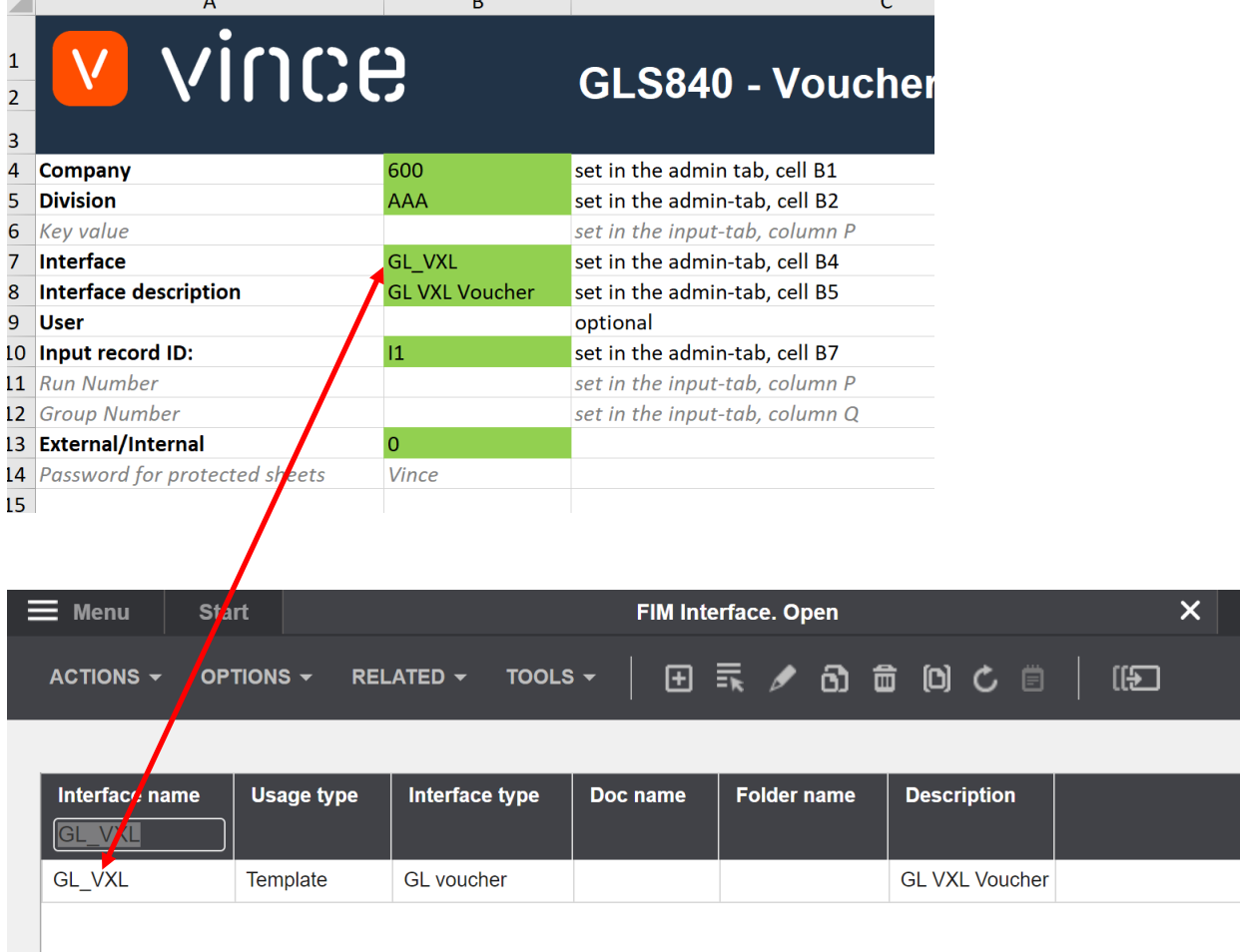

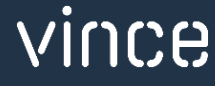

## <span id="page-11-0"></span>8.2Input Tab

In the Input tab you enter the voucher data you want to import.

You can enter as many voucher lines as you prefer in this this tab.

Important:

In column P, you manually enter the interface number to be created in GLS840 when importing Voucher Entries. Give the voucher lines that you want to be included in the same run, an identical Run Number in column P (see screen dump below where both lines have Run number 112)

Remember to enter an interface number that does not already exist in the GLS840.

Alternatively, delete the interface number in the GLS840 first if you want to use an

interface number that has been used previously.

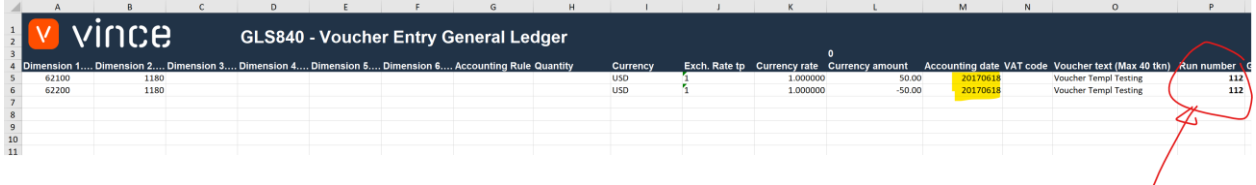

## <span id="page-11-1"></span>8.3Data tab

Based on the data you enter in the Admin tab and Input tab, a set of data is automatically created in the Data tab.

This data is used as input to the APIs when importing to M3.

Before you do any import to M3 make sure that the API responses from earlier runs are deleted.

#### It should look like this:

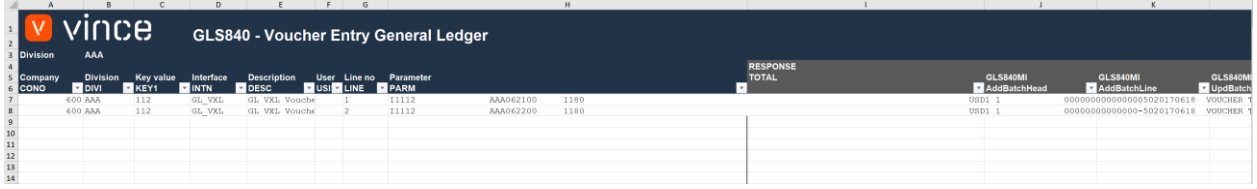

#### And Not like this:

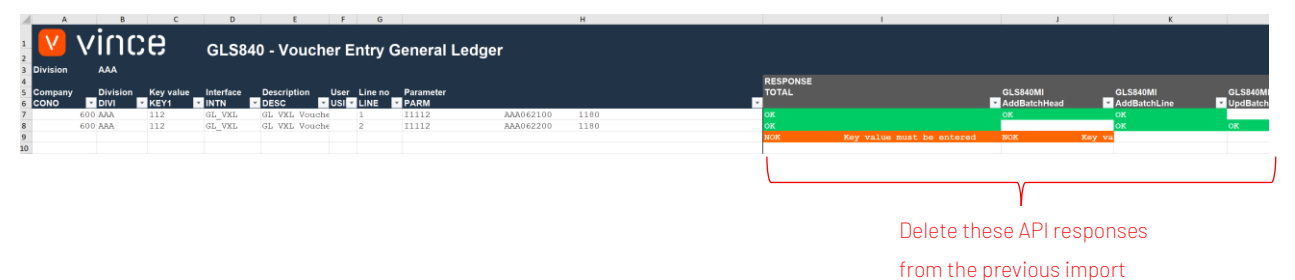

vince

## <span id="page-12-0"></span>9 How to run the function in the VXL Client

#### Click the "Import to M3" button:

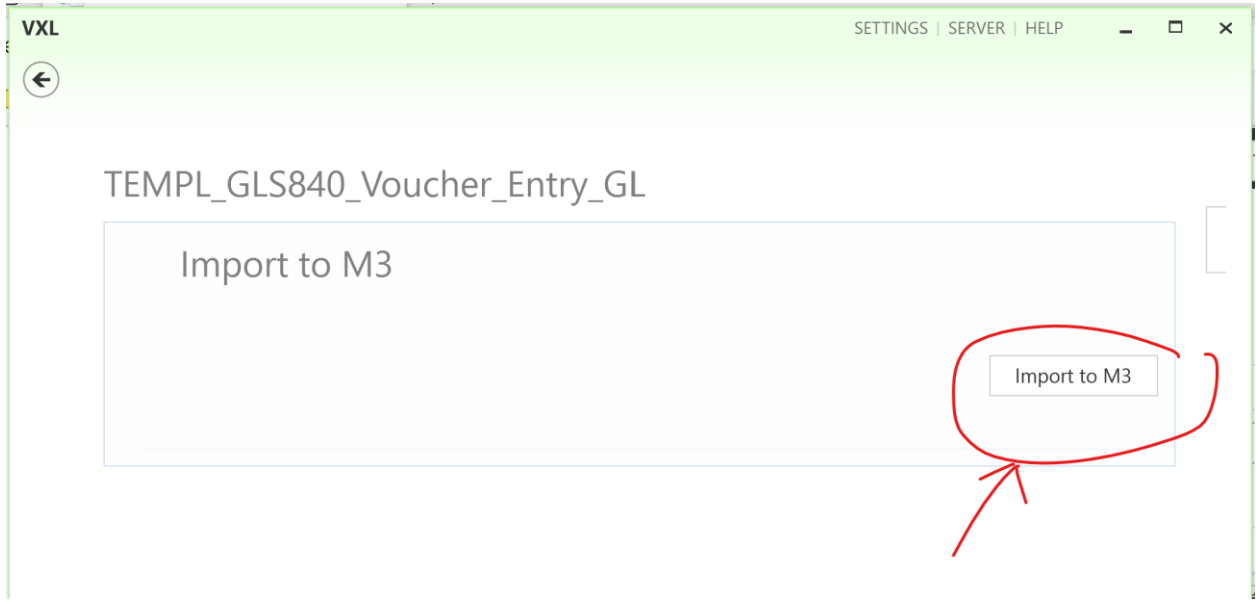

And select the excel file to be imported

WL Open

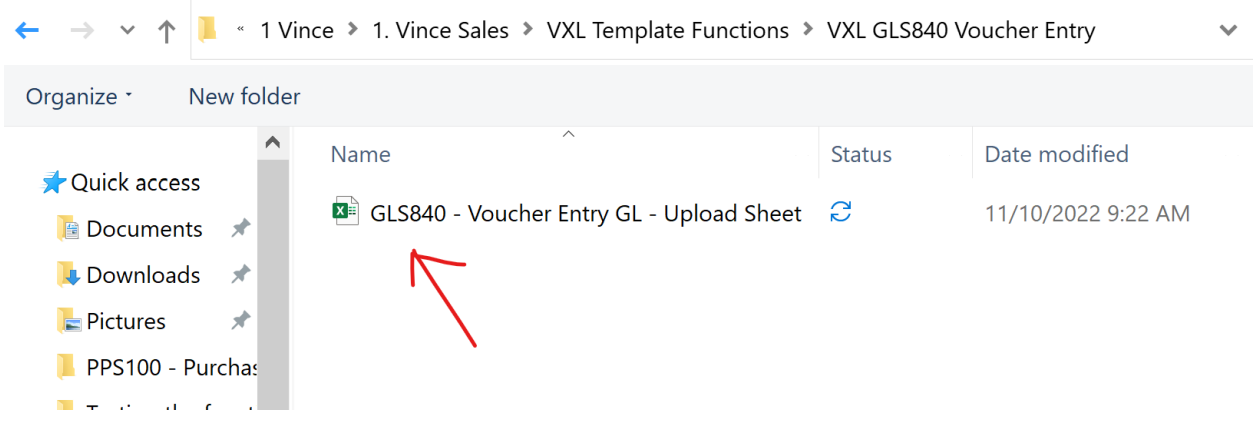

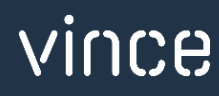

When the import is done, the Excel upload file will automatically open and present the Data tab with the API responses on how the import went.

As you can see from the screen dump below, the import went OK for both lines and the APIs involved in the import.

The third line in orange shows Not OK. You will always get a line at the very end that says NOK, that is because this line has no data and is a consequence of the way the excel file is structured.

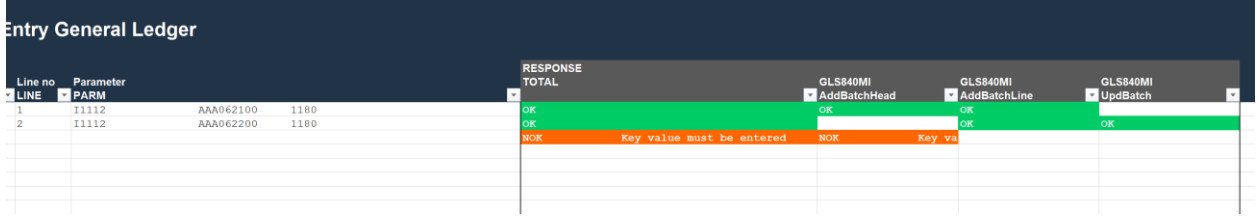

## <span id="page-13-0"></span>9.1 The result in M3

If we open GLS840 in M3 after the import, we see the result of the run.

We see that we have received a Key value equal to 112 (which is the same number that we entered as Run number in the Input tab).

And the status of the run is equal to 20 which means that it has been updated to the General Ledger.

| ш | <b>Menu</b>                  | <b>Start</b><br><b>FIM Interface. Open</b> |                              |                            |             |                         |  |  |  |  |  |  |
|---|------------------------------|--------------------------------------------|------------------------------|----------------------------|-------------|-------------------------|--|--|--|--|--|--|
|   | ACTIONS $\blacktriangledown$ | OPTIONS $\blacktriangledown$               | RELATED $\blacktriangledown$ | TOOLS $\blacktriangledown$ |             | 田 宝 人 の 面 向 心 自   (1921 |  |  |  |  |  |  |
|   |                              |                                            |                              |                            |             |                         |  |  |  |  |  |  |
|   | <b>Key value</b>             | <b>Interface</b>                           | <b>Status</b>                | <b>Description</b>         | <b>User</b> |                         |  |  |  |  |  |  |
|   |                              |                                            |                              |                            |             |                         |  |  |  |  |  |  |
|   | 112                          | <b>GL VXL</b>                              | 20                           | <b>GL VXL Voucher</b>      |             |                         |  |  |  |  |  |  |

The lines in the GLS841 look like this

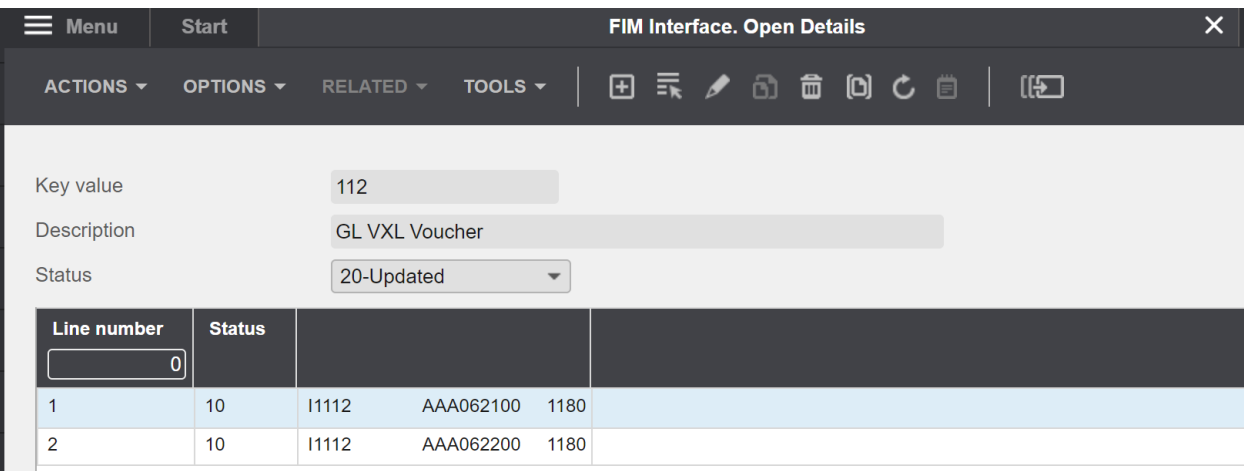

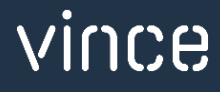